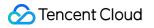

# **TDSQL-C for MySQL**

# Database Audit Product Documentation

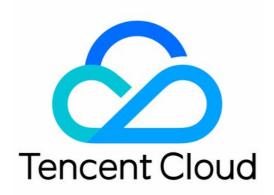

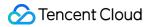

#### **Copyright Notice**

©2013-2024 Tencent Cloud. All rights reserved.

Copyright in this document is exclusively owned by Tencent Cloud. You must not reproduce, modify, copy or distribute in any way, in whole or in part, the contents of this document without Tencent Cloud's the prior written consent.

Trademark Notice

#### 🔗 Tencent Cloud

All trademarks associated with Tencent Cloud and its services are owned by Tencent Cloud Computing (Beijing) Company Limited and its affiliated companies. Trademarks of third parties referred to in this document are owned by their respective proprietors.

#### Service Statement

This document is intended to provide users with general information about Tencent Cloud's products and services only and does not form part of Tencent Cloud's terms and conditions. Tencent Cloud's products or services are subject to change. Specific products and services and the standards applicable to them are exclusively provided for in Tencent Cloud's applicable terms and conditions.

### Contents

#### Database Audit

Overview

Viewing Audit Instance List

**Enabling Audit Service** 

Viewing Audit Logs

Post-Event Alarm Configuration

Modifying Audit Rule

Modifying Audit Service

Disabling Audit Service

Audit Rule Template

Viewing Rule Template List

Creating Rule Template

Modifying Rule Template

**Deleting Rule Template** 

Viewing Audit Task

Authorizing Sub-User to Use Database Audit

## Database Audit Overview

Last updated : 2023-12-12 10:58:22

Database audit is a professional, efficient, and comprehensive database audit service independently developed by Tencent Cloud for monitoring database security in real time. It can record the activities of TencentDB instances in real time, manage the compliance of database operations with fine-grained audit, and alarm risky database behaviors. TDSQL-C for MySQL provides database audit capabilities to help you record accesses to databases and executions of SQL statements, so you can manage risks and improve the database security. In addition, it allows you to customize frequent and infrequent access storage types to greatly reduce the costs of database audit. The database audit function supports post-event alarms and configuration of alarm policies for events at a high, medium and low risks. The audit logs that match these policies can send alarm notifications to the bound users. At the same time, Users can view the alarm history, manage the alarm policy (toggle alarm switch on/off)) and mute alarms in the Tencent Cloud Observability Platform to help enterprises timely receive related alarm notifications and pinpoint the audit logs that trigger problems.

### Use Cases

Database audit offers a compliance audit basis for enterprises to pass CCP Level 3 and other industry-specific audits. Database audit helps enterprises record, analyze, and track database security incidents such as maloperations. Database audit improves the efficiency and accuracy in various database scenarios such as performance optimization and fault locating.

## Billing

Database audit is billed by the stored log size for every clock-hour, and usage duration shorter than one hour will be calculated as one hour.

For detailed pricing, see Database Audit Billing Overview.

## Supported Versions

Database audit in TDSQL-C for MySQL currently supports MySQL 5.7 and 8.0.

## Strengths

Database audit in TDSQL-C for MySQL has a rich set of features, including full audit, rule-based audit, frequent/infrequent access storage, and long-term audit log retention. It has the following strengths:

#### Data integrity during collection

Database audit in TDSQL-C for MySQL is implemented based on the kernel plugin of MySQL. The execution of each SQL statement will undergo a complete process from connection, parsing, analysis, rewrite, and optimization to execution, return, audit, and release. After database audit is enabled and connected to the TDSQL-C for MySQL server, each SQL statement will be audited during execution. If audit fails, the statement was not executed successfully. If a statement is executed successfully, it will definitely be successfully audited. A SQL request connection will be released only after audit, which guarantees the integrity of the collected data.

#### Data reliability during collection

Database audit in TDSQL-C for MySQL captures data synchronously from MySQL's own execution layer instead of capturing data asynchronously. Therefore, the audited SQL statements and the SQL statements executed in TDSQL-C for MySQL are synced in real time and consistent with each other. This ensures that the captured data is always correct, guaranteeing the reliability of the collected data.

#### Data tampering protection

The audit control system has a behavior monitoring mechanism. When someone exploits a vulnerability to launch attacks, vulnerability scan can monitor intrusions in real time by capturing relevant session information and sending alarms. When someone manipulates the audit data, all access requests will be logged for you to check which user accesses the data from which source IP address and thus discover high-risk access operations in time. The database audit service also supports account/role-based authentication, so that different data read/write permissions can be granted to users with different roles, which solves problems caused by account sharing. When someone performs a high-risk operation, a tampering alarm will be triggered in real time for prompt risk discovery, analysis, tracking, and prevention.

#### Data integrity during transfer

When audit data is processed at the transfer linkage layer after being collected, it will be verified in multiple dimensions, including cyclic redundancy check (CRC), globally unique ID check, linkage MQ redundancy check, and Flink-based stream processing, guaranteeing the data integrity during transfer.

#### Data integrity during storage

The database audit system encrypts the stored audit log files, so that only users with the encryption certificate access can view audit logs. This effectively prevents internal data leaks caused by plaintext storage and data thefts by high-privileged users, fundamentally eliminating the risks of audit data leaks and guaranteeing the integrity of the stored data.

## Viewing Audit Instance List

Last updated : 2024-06-07 14:42:22

This document describes how to view the audit instance list as well as fields and executable operations in the list.

## Audit instance list tab

| Database Audit                 | S Beijing |                                |                     |                    |                                                                                                    |                                                                                                    |              |               |
|--------------------------------|-----------|--------------------------------|---------------------|--------------------|----------------------------------------------------------------------------------------------------|----------------------------------------------------------------------------------------------------|--------------|---------------|
| Audit Instance                 | Audit Log | Rule Template                  |                     |                    |                                                                                                    |                                                                                                    | _            |               |
|                                | lit Disat | ble Database Audit Mo          | odify Audit Rule Mo | dify Audit Service |                                                                                                    |                                                                                                    | Audit Status | Enabled Disa  |
| Cluster ID/Name                |           | Instance ID / Name             | Audit Status        | Audit Mode 🔻       | Log Retention Period                                                                                                    | Stored Log Size                                                                                                    | Audit Rule   | Project Y     |
| cynosdbmysql-<br>cynosdbmysql- | e         | cynosdbmysql-<br>cynosdbmysql- | Enabled             | Full Audit         | Total storage period: 30<br>day(s)<br>Frequent access storage<br>period: 7 day(s)<br>Infrequent access storage<br>period: 23 day(s) | Total storage size: 3.072<br>MB<br>Frequent access storage<br>size:0 MB<br>Infrequent access storage<br>size:3.072 MB |              | Default proje |

## Viewing the audit instance list

1. Log in to the TDSQL-C for MySQL console.

2. On the left sidebar, click Database Audit.

3. You will go to the **Database Audit** > **Audit Instance** tab by default.

4. On the Audit Instance tab, you can view the list of tools (for quickly filtering clusters/instances, refreshing the tab,

and downloading the list information), feature operations, and instance list fields.

#### Tool list

| Tool     | Description                                                                                                    |
|----------|----------------------------------------------------------------------------------------------------|
| Filter   | You can select resource attributes such as instance ID, instance name, cluster ID, cluster name, tag key, and tag in the search box above the audit instance list to filter resources. Separate multiple keywords by vertical bar. |
| Refresh  | You can click to refresh the data in the audit instance list.                                                                                                    |
| Download | You can click                                                                                                    |

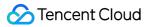

to download the information of the filtered audit instances as a .csv file. The list fields in the file include instance ID, instance name, audit status, audit rule, total storage period, frequent access storage period, total storage size, frequent access storage size, infrequent access storage size, project, tag, and remarks.

#### **Relevant feature operations**

| Audit<br>Status                     | Feature                      | Description                                                                                                    |
|-------------------------------------|------------------------------|----------------------------------------------------------------------------------------------------|
|                                     | Disable<br>Database<br>Audit | You can (batch) disable the audit service as instructed in Disabling Audit Service.                                                                                        |
| The audit service is                | Modify<br>Audit<br>Rule      | You can (batch) modify audit rules as instructed in Modifying Audit Rule.                                                                                                  |
| enabled.                            | Modify<br>Audit<br>Service   | You can (batch) modify the audit service items such as audit log retention period and frequent/infrequent access storage periods as instructed in Modifying Audit Service. |
|                                     | View<br>Audit Log            | You can query historical audit logs as instructed in Viewing Audit Log.                                                                                                    |
| The audit<br>service is<br>disabled | Enable<br>Database<br>Audit  | You can (batch) enable the audit service as instructed in Enabling Audit Service.                                                                                          |

#### Fields in the audit instance list

| Field               | Description                                                                                                    |
|---------------------|----------------------------------------------------------------------------------------------------|
| Cluster<br>ID/Name  | ID/Name information of all clusters in a region.                                                                                                    |
| Instance<br>ID/Name | ID/Name information of all read-write instances in a cluster.                                                                                                    |
| Audit<br>Status     | Display the enabled or disabled status of the audit service, and support filtering and displaying the clusters/instances in the corresponding status.                                             |
| Audit<br>Mode       | Currently configured audit rules of the audit-enabled instances including <b>Full Audit</b> and <b>Rule-Based Audit</b> , which support a single type of rules displayed by drop-down filtration. |
| Log<br>Retention    | Total, frequent access, and infrequent access storage periods in days for audit-enabled clusters/instances.                                                                                       |

| Period             |                                                                                                    |
|--------------------|----------------------------------------------------------------------------------------------------|
| Stored<br>Log Size | Total, frequent access, and infrequent access storage sizes in MB for audit-enabled clusters/instances.                                                                                                    |
| Audit Rule         | It displays the number of audit rule templates bound to the instance. The ID and the name of each rule template can be seen when the mouse pointer points to the audit rule field of the corresponding instance. The detailed rule information of that template can be viewed by clicking on a specific rule template, including Basic info, Parameter Settings, and Modification Record. |
| Project            | Projects of clusters/instances to help you categorize and manage resources easily. You can use the drop-down list to filter clusters/instances by a specific project.                                                                                                    |
| Tag<br>(key:value) | Tag information of clusters/instances.                                                                                                    |
| Enabling<br>Time   | The time accurate down to the second when the audit service is enabled for clusters/instances.                                                                                                    |
| Operation          | Available operations when the audit service is enabled:<br>View Audit Log<br>More (Modify Audit Rule, Modify Audit Service, Disable)<br>Available operations when the audit service is disabled:<br>Enable Database Audit                                                                                                    |

## **Enabling Audit Service**

Last updated : 2024-06-18 09:37:17

TDSQL-C for MySQL provides database audit capabilities to help you record accesses to databases and executions of SQL statements, so you can manage risks and improve the database security. This document describes how to enable the audit service in the console.

## Prerequisite

You have created a cluster. For more information, see Creating Cluster.

To utilize the rule-based audit capability, please submit a service ticket.

The event alarm function is currently only available in Beijing, Shanghai, Guangzhou, Chengdu, and Singapore. To use it, please submit a service ticket.

For instances belonging to **Full Audit**, if it is necessary to set risk levels and alarm policies for audit logs, please submit a service ticket.

### Directions

1. Log in to the TDSQL-C for MySQL console.

2. On the left sidebar, click Database Audit.

3. After selecting a region at the top, click on **Audit Status** on the **Audit Instance** page, and select the **Disabled** option to filter instances that have not enabled audit.

| Audit Instance Audit  | Log Rule Template                           |                                           |
|-----------------------|---------------------------------------------|-------------------------------------------|
| Enable Database Audit | Disable Database Audit Modify Audit Rule Mo | odify Audit Service                       |
| Cluster ID/Name       | Instance ID / Name                          | Audit Status <b>T</b> Audit Mode <b>T</b> |
| cynosdbr              | cynosdb                                     | All                                       |
| cynos                 | cynos                                       | Enabled                                   |
|                       |                                             | ✓ Disabled                                |
|                       |                                             | OK Reset                                  |

4. Find the target instance in the audit instance list, or search for it by resource attribute in the search box, and click

Enable Database Audit in the Operation column.

Note:

You can batch enable the audit service for multiple target instances by selecting them in the audit instance list and clicking **Enable Database Audit** above the list.

| Audit Instance Audit         | t Log Rule Template                      |                    |              |                      |                 |            |                 |                    |
|------------------------------|------------------------------------------|--------------------|--------------|----------------------|-----------------|------------|-----------------|--------------------|
| Enable Database Audit        | Disable Database Audit Modify Audit Rule | Modify Audit Servi | ce           |                      |                 |            |                 |                    |
| Cluster ID/Name              | Instance ID / Name                       | Audit Status 🔻     | Audit Mode T | Log Retention Period | Stored Log Size | Audit Rule | Project Y       | Tag (key:          |
| cynosdbmysc<br>cynosdbmysc   | cynosdbmysql-ins-<br>cynosdbmysql-ins-   | Disabled           |              |                      |                 |            | Default project | $\bigtriangledown$ |
| cynosdbmysql<br>cynosdbmysql | cynosdbmysql-ins<br>cynosdbmysql-ins     | Disabled           |              |                      |                 |            | Default project | <⊅ 1               |

5. On the **Enable Database Audit** page, configure **Select Audit Instance**, **Audit Rule Settings**, **Configure Audit**, read and indicate your consent to the **Tencent Cloud Terms of Service**, and click **OK**.

#### 5.1 Audit instance selection

5.2

In the **Select Audit Instance** section, all instances selected in Step 4 are selected by default. You can select other or more target instances in this window or search for target instances by **instance ID**/name in the search box. Then, set the audit rule.

| elect Audit I  | nstance                                |                  |                   |                |
|----------------|----------------------------------------|------------------|-------------------|----------------|
| elect Instance | Available Instances                    |                  | (1) inst          | tance selected |
|                | Filter by instance ID/name             |                  | Q, Insta          | nce ID / Name  |
|                | <ul> <li>Instance ID / Name</li> </ul> | Database Version |                   | sdbmysql-ins-  |
|                | cynosdbmysql-in:<br>cynosdbmysql-in:   | MYSQL 5.7        | cyno              | sdbmysql-ins-  |
|                | cynosdbmysql-ins<br>cynosdbmysql-ins   | MYSQL 8.0        | $\leftrightarrow$ |                |
|                |                                        |                  |                   |                |
|                |                                        |                  |                   |                |
|                |                                        |                  |                   |                |

| Audit Rule S | Settings           |                         |
|--------------|--------------------|-------------------------|
| Audit Mode   | Full Audit         | Rule-Based Audit        |
|              | Full audit records | all database accesses a |

In the Audit Rule Settings section, select Full Audit or Rule-Based Audit. Their differences are as detailed below:

| Parameter | Description |
|-----------|-------------|
|           |             |

| Full Audit              | Full audit records all database accesses and SQL statement executions.                                                       |
|-------------------------|----------------------------------------------------------------------------------------------------|
| Rule-<br>Based<br>Audit | Rule-based audit records the access to the database and the execution of SQL statements based on the customized audit rules. |

When the audit mode is set to **Full Audit**, there are two actual operational scenarios in the console, for which you may refer to the corresponding procedures.

Scenario 1: Risk level and alarm capability without applying for the use of full audit

Scenario 2: Risk level and alarm capability after applying for the use of full audit

Upon setting the audit mode to Full Audit, you may directly proceed to the audit service settings step.

5.2.1 Select the exsiting template from the rule template or choose to create a rule template. For more information, please refer to Create Rule Template.

5.2.2 Upon completion of the rule template setting, proceed to the Audit Service Setup step. Note:

You may apply up to five rule templates, with the relationship between different rule templates being "or".

The rule template is designed for instances of **Full Audit mode**, and is only used for setting risk levels and alarm policies for audit logs that match the rule content of the template. Audit logs that do not match the rule content are still retained.

When the audit mode is set to **Rule-Based Audit**, you may select an existing rule template from the rule template or create a rule template. If an existing rule template from the rule template is chosen, you can directly proceed to the audit service settings. If there is no suitable rule templates in the rule template, you can refresh after creating a rule template, and then select the created one. For more information, please refer to create rule template. **Note**:

You may apply up to five rule templates, with the relationship between different rule templates being "or".

The rule template is designed for instances of **Rule-Based Audit** mode. It is used for log retainment and risk level and alarm policy settings of the audit logs that match the template rule content. Audit logs that do not match the rule content are no longer retained.

5.3

#### Audit service settings

In the **Configure audit** section, set the audit log retention period as well as frequent and infrequent access storage periods, read and indicate your content to the Tencent Cloud Terms of Service, and click **OK**.

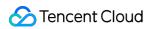

| Configure Audit                        |                       |                                   |                                    |                                     |      |     |
|----------------------------------------|-----------------------|-----------------------------------|------------------------------------|-------------------------------------|------|-----|
| Log Retention Period (day)             | 0                     | 7                                 | 30                                 | 90                                  | 180  | 365 |
| Frequent Access Storage Period (day)   | 7 🔻                   |                                   |                                    |                                     |      |     |
| Infrequent Access Storage Period (day) | 23(Audit logs will be | e automatically migrated to infre | equent access storage after the sp | ecified frequent access storage per | iod) |     |
| Frequent Access Storage Fees           |                       | USD/GB/hr                         |                                    |                                     |      |     |
| Infrequent Access Storage Fees         |                       | USD/G8/hr                         |                                    |                                     |      |     |
| I agree to Tencent Clo                 | oud Terms of Service  | 5                                 |                                    |                                     |      |     |

| ок                                      |                                                                                                    |
|-----------------------------------------|----------------------------------------------------------------------------------------------------|
| Parameter                               | Description                                                                                                    |
| Log<br>Retention<br>Period              | The audit log retention period in days, which can be 7, 30, 90, 180, 365, 1,095, or 1,825 days.                                                                                                    |
| Frequent<br>Access<br>Storage<br>Period | Frequent access storage has the best query performance as it uses ultra high-performance storage media. Audit data is initially stored in frequent access storage for the time period specified here, after which it is automatically migrated to infrequent access storage. These two storage types only differ in performance but both support auditing. For example, if the log retention period is set to 30 days, and frequent access storage period is set to 7 days, then the infrequent access storage period will be 23 days by default. |

## Viewing Audit Logs

Last updated : 2024-07-31 11:17:23

This document describes how to view database audit logs and their list field.

#### Note:

A new version of the audit log page was released on July 12, 2023. The new version added a new audit log search field "Scanned Rows". For existing audit logs before this release date, the data in this field will be displayed as "-", and the corresponding downloaded files and APIs will be displayed as "-1".

The units of the audit log fields "Execution Time" and "CPU Time" in the console and downloaded audit log files are all adjusted to microseconds.

When searching audit logs, the character used to separate multiple search items is changed from **comma** to **line break**.

After enabling database audit, the storage regions of audit log files for instances in Tianjin, Taipei (China), and Shenzhen are different. Refer to the table below for the corresponding storage regions.

| Instance Region | Audit Log Storage Region |
|-----------------|--------------------------|
| Tianjin         | Beijing                  |
| Taipei (China)  | Hong Kong (China)        |
| Shenzhen        | Guangzhou                |

## Prerequisite

You have enabled audit service. For more information, see Enabling Audit Service.

## Viewing Audit Logs

#### Note:

The audit log display time is down to milliseconds, facilitating more precise sorting and problem analysis of SQL commands.

1. Log in to the TDSQL-C for MySQL console.

2. Click Database Audit on the left sidebar.

3. After selecting a **region** at the top, click on **Audit Status** on the **Audit Instance** page, and select the **Enabled** option to filter instances that have enabled audit.

4. Find the target instance in the audit instance list, or search for it by resource attribute in the search box, and click **View Audit Log** in the **Operation** column to enter the **Audit Log** tab and view logs.

| Audit<br>Instance    | cynosdbmysql- cynosdbmysql- Select time E Resource Usage ( |                                                       |                                                         |                 |  |
|----------------------|------------------------------------------------------------|-------------------------------------------------------|---------------------------------------------------------|-----------------|--|
| SQL Details          | Include 🔻                                                  | and • Wildca • Enter the SQL command details and sepa | rate them by line break                                 |                 |  |
| Client IP            | Include 🔻                                                  | Enter IP address (one per line)                       | Execution Time (µs) Format: M-N, such as 10-100         | Thread          |  |
| Database<br>Account  | Include 🔻                                                  | Enter user account (one per line)                     | Lock Wait Time (µs) Format: M-N, such as 10-100         | Scanne<br>Rows  |  |
| Database<br>Name (j) | Include 🔻                                                  | Enter database name (one per line)                    | IO Wait Time (µs) Format: M-N, such as 10-100           | Affecte<br>Rows |  |
| SQL Type             | Equal 1 🔻                                                  | Select a SQL type                                     | , Transaction Duration (µs) Format: M-N, such as 10-100 | Returne<br>Rows |  |
| Error Code           | Equal 1 👻                                                  | Enter error code (one per line)                       | CPU Time (µs) Format: M-N, such as 10-100               | Risk Le         |  |
| udit Rule            | Include 🔻                                                  | Select a rule                                         | •                                                       |                 |  |

#### Tool list

In the **audit instance filter box**, you can choose to switch to other audit instances that have enabled the audit service.

In the **time box**, the last 1 hour is selected by default. You can quickly select another time period (last 3 hours, last 24 hours, or last 7 days), or enter a custom time period, to view relevant audit logs within the chosen time period. **Note:** 

You can select any time period with data for search. Up to the first 60,000 eligible records can be displayed.

In the **search box**, select the search items (such as SQL Details, Client IP, Database Account, Database Name, Error Code, SQL Type, Risk Level, Execution Time ( $\mu$ s), Lock Wait Time ( $\mu$ s), IO Wait Time ( $\mu$ s), Transaction Duration ( $\mu$ s), CPU Time ( $\mu$ s), Audit Rule, Thread ID, Transaction ID, Scanned Rows, Affected Rows, Returned Rows, etc.) for search. This allows you to view relevant audit results. Multiple keywords are separated by line break.

| Search Item | Operator                    | Description                                                                                                    |
|-------------|-----------------------------|----------------------------------------------------------------------------------------------------|
| SQL Details | Include-<br>OR-<br>Segment  | <b>Rule Description</b><br>Enter the details of the SQL command and separate multiple keywords by line break.                                                                                                    |
|             | Include-<br>AND-<br>Segment | The match items in the SQL command details search box are divided into<br>three levels. The first level sets the forward and reverse matching modes<br>(Include, Exclude); the second level sets the logical relationship between<br>keywords (OR, AND); the third level sets each keyword matching mode |
|             | Exclude-<br>AND-<br>Segment | (Segment, Wildcard).<br><b>Note:</b><br>The search of SQL command details is case-insensitive.<br>Include and Exclude match modes are supported.                                                                                                    |
|             | Include-<br>OR-             | Keywords support "OR" and "AND" logical match. "OR" means a "union" relationship between different keywords, and "AND" means an "intersection"                                                                                                    |

|               | Wildcard                                          | relationship between different keywords.                                                                                                    |
|---------------|---------------------------------------------------|----------------------------------------------------------------------------------------------------|
|               | Include-<br>AND-<br>Wildcard                      | Each keyword supports two match modes: "segment" and "wildcard".<br>"Segment" means that each keyword in the SQL command details needs to<br>be accurately matched, and "wildcard" means that fuzzy match is supported<br>for each keyword in the SQL command details.                                                                                                    |
|               | Exclude-<br>AND-<br>Wildcard                      | Example<br>For example, if the SQL command details are SELECT * FROM<br>test_db1 join test_db2 LIMIT 1; ,<br>In the "Include (segment)" search mode, you can search by segment<br>keywords such as "SELECT", "select <i>from</i> ", "", "SELECT * FROM test_db<br>LIMIT 1;", "from Test_DB". However, you can't search by wildcard keywords<br>such as "SEL", "sel", and "test".<br>In the "Include (wildcard)" search mode, you can't search by wildcard<br>keywords such as "SEL", "sel", "test", and "DB".<br>In the "Include (AND)" search mode, multiple keywords are in an "AND"<br>relationship, which means you can query all SQL commands containing<br>"SELECT" and "test_db" by entering keywords such as "SELECT" and<br>"test_db".<br>In the "Include (OR)" search mode, multiple keywords are in an "OR"<br>relationship, which means you can query all SQL commands containing<br>"test_db1" and "test_db2" by entering keywords such as "test_db1" and<br>"test_db2". |
| Client IP     | Include<br>Exclude<br>Equal to<br>Not<br>equal to | You can filter client IP addresses by using the wildcard "" and separate them by line break. For example, if you enter "client IP: 9.223.23.2", IP addresses that start with "9.223.23.2" will be searched.                                                                                                    |
| User Account  | Include<br>Exclude<br>Equal to<br>Not<br>equal to | Enter a user account and separate multiple keywords by line break.                                                                                                    |
| Database Name | Include<br>Exclude<br>Equal to<br>Not<br>equal to | Enter a database name and separate multiple keywords by line break.<br><b>Note:</b><br>The search of database name is case-insensitive.                                                                                                    |
| Error Code    | Equal to<br>Not<br>equal to                       | Enter an error code and separate multiple keywords by line break.                                                                                                    |
| SQL Type      | Equal to                                          | Pull down the list to select a SQL type (ALTER, CHANGEUSER, CREATE,                                                                                                    |

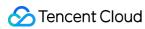

|                              | Not<br>equal to             | DELETE, DROP, EXECUTE, INSERT, LOGOUT, OTHER, REPLACE, SELECT, SET, UPDATE). You can select multiple types.                                                                                                    |
|------------------------------|-----------------------------|----------------------------------------------------------------------------------------------------|
| Risk Level                   | Include<br>Exclude          | Select low, medium, or high risk to filter the audit logs that meet the risk level settings of the rule template.<br>It also supports empty inputs, which indicate filtering the audit logs without risk level tags in the historical inventory.                                                                                                    |
| Execution Time<br>(µs)       | Range<br>format             | Enter an execution time in the format of M-N, such as 10-100 or 20-200.                                                                                                    |
| Lock Wait Time<br>(µs)       | Range<br>format             | Enter a lock wait time in the format of M-N, such as 10-100 or 20-200.                                                                                                    |
| IO Wait Time (µs)            | Range<br>format             | Enter an IO wait time in the format of M-N, such as 10-100 or 20-200.                                                                                                    |
| Transaction<br>Duration (µs) | Range<br>format             | Enter a transaction duration in the format of M-N, such as 10-100 or 20-200.                                                                                                    |
| CPU Time (µs)                | Range<br>format             | Enter a CPU time in the format of M-N, such as 10-100 or 20-200.                                                                                                    |
| Audit Rule                   | Include<br>Exclude          | Display the template IDs and names of all rule templates in a specific region.<br>You can filter the audit logs meeting a specific rule template.<br>Supports empty inputs, which indicate filtering the audit logs without audit<br>rule tags and the full audit logs not meeting rules in the historical inventory.<br>Supports searching for audit rules by rule template ID and rule template<br>name.<br>Supports choosing multiple rule templates simultaneously. |
| Thread ID                    | Equal to<br>Not<br>equal to | Enter a thread ID and separate multiple keywords by line break.                                                                                                    |
| Transaction ID               | Equal to<br>Not<br>equal to | Enter a transaction ID and separate multiple keywords by line break.<br><b>Note :</b><br>Only the kernel minor version 2.1.11 and later versions of TDSQL-C for<br>MySQL 5.7 support the <b>Transaction ID</b> field, which is not supported by<br>TDSQL-C for MySQL 8.0.                                                                                                    |
| Scanned Rows                 | Range<br>format             | Enter a range of scanned rows in the format of M-N, such as 10-100 or 20-200.                                                                                                    |
| Affected Rows                | Range<br>format             | Enter a range of affected rows in the format of M-N, such as 10-100 or 20-200.                                                                                                    |
| Returned Rows                | Range                       | Enter a range of returned rows returned in the format of M-N, such as 10-100                                                                                                    |

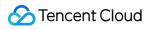

| forma | at or 20-200. |  |  |  |
|-------|---------------|--|--|--|
|-------|---------------|--|--|--|

#### Log list

The **Returned Rows** field represents the specific number of rows returned by executing the SQL command, which is mainly used to determine the impact of SELECT commands.

| Time \$ | Risk Level 🝸 | Client IP | Database Name | Database<br>Account | SQL Type | SQL Details | Thread ID | Return |
|---------|--------------|-----------|---------------|---------------------|----------|-------------|-----------|--------|
|         |              |           |               |                     |          | No data yet |           |        |

## Audit Fields

The following fields are supported in TDSQL-C for MySQL audit logs. On the **Audit Log** tab, click the download icon. After download, click the file list icon. On the page redirected to, copy the download address and access it to get the complete SQL audit logs.

| Audit Instan      | ce Audit Log  | Rule Template |             |                |
|-------------------|---------------|---------------|-------------|----------------|
| Audit<br>Instance | cynosdbmysql- | cynosdbmysql  | Select time | Resource Usage |

#### Note:

Currently, you can download audit log files of a database instance only at the Tencent Cloud private network address by using a CVM instance in the same region. For example, to download the audit logs of database instances in Beijing region, download them with a CVM instance in Beijing.

Log files are valid for 24 hours. Download them promptly.

Up to 30 log files can be retained for one database instance. Delete files promptly after download.

If the status is Failed, there may be too many logs. You can download them in batches by narrowing down the time range.

| No. | Field         | Remarks                                                                                                    |
|-----|---------------|----------------------------------------------------------------------------------------------------|
| 1   | Time          | -                                                                                                    |
| 2   | Risk Level    | It is classified into low risk, medium risk, and high risk. For<br>Full Audit, the risk level will be displayed as "-" for logs that<br>do not meet the audit rules. |
| 3   | Client IP     | -                                                                                                    |
| 4   | Database Name | -                                                                                                    |
| 5   | User Account  | -                                                                                                    |

| 6  | SQL Type                  | -                                                                                                    |
|----|---------------------------|----------------------------------------------------------------------------------------------------|
| 7  | SQL Details               | -                                                                                                    |
| 8  | Error Code                | 0 means success                                                                                                    |
| 9  | Thread ID                 | -                                                                                                    |
| 10 | Transaction ID            | -                                                                                                    |
| 11 | Scanned Rows              | -                                                                                                    |
| 12 | Returned Rows             | -                                                                                                    |
| 13 | Affected Rows             | -                                                                                                    |
| 14 | Execution Time (µs)       | -                                                                                                    |
| 15 | CPU Time (µs)             | -                                                                                                    |
| 16 | Lock Wait Time (µs)       | -                                                                                                    |
| 17 | IO Wait Time (µs)         | -                                                                                                    |
| 18 | Transaction Duration (µs) | -                                                                                                    |
| 19 | Policy Name               | -                                                                                                    |
| 20 | Audit Rule                | It displays the rule template that the audit log meets. Upon<br>clicking the corresponding rule template, the details of the<br>rule template will be displayed, including the basic<br>information, the parameter settings, and the modification<br>record.<br>The value of the audit rule for the audit logs in the historical<br>inventory is displayed as "-".<br>The value of the audit rule for the audit logs that don't meet<br>rules is displayed as "-". |

## Relationship Between SQL Statement Type and SQL Statement Mapping Object

| No. | SQL Statement<br>Type | SQL Statement Mapping Object                       |
|-----|-----------------------|----------------------------------------------------|
| 0   | OTHER                 | All other SQL statement types except the following |

| 1  | SELECT     | SQLCOM_SELECT                                                                                                    |
|----|------------|----------------------------------------------------------------------------------------------------|
| 2  | INSERT     | SQLCOM_INSERT, SQLCOM_INSERT_SELECT                                                                                                    |
| 3  | UPDATE     | SQLCOM_UPDATE, SQLCOM_UPDATE_MULTI                                                                                                    |
| 4  | DELETE     | SQLCOM_DELETE, SQLCOM_DELETE_MULTI, SQLCOM_TRUNCATE                                                                                                    |
| 5  | CREATE     | SQLCOM_CREATE_TABLE, SQLCOM_CREATE_INDEX,<br>SQLCOM_CREATE_DB, SQLCOM_CREATE_FUNCTION,<br>SQLCOM_CREATE_USER, SQLCOM_CREATE_PROCEDURE,<br>SQLCOM_CREATE_SPFUNCTION, SQLCOM_CREATE_VIEW,<br>SQLCOM_CREATE_TRIGGER, SQLCOM_CREATE_SERVER,<br>SQLCOM_CREATE_EVENT, SQLCOM_CREATE_ROLE,<br>SQLCOM_CREATE_RESOURCE_GROUP, SQLCOM_CREATE_SRS |
| 6  | DROP       | SQLCOM_DROP_TABLE, SQLCOM_DROP_INDEX, SQLCOM_DROP_DB,<br>SQLCOM_DROP_FUNCTION, SQLCOM_DROP_USER,<br>SQLCOM_DROP_PROCEDURE, SQLCOM_DROP_VIEW,<br>SQLCOM_DROP_TRIGGER, SQLCOM_DROP_SERVER,<br>SQLCOM_DROP_EVENT, SQLCOM_DROP_SERVER,<br>SQLCOM_DROP_EVENT, SQLCOM_DROP_ROLE,<br>SQLCOM_DROP_RESOURCE_GROUP, SQLCOM_DROP_SRS              |
| 7  | ALTER      | SQLCOM_ALTER_TABLE, SQLCOM_ALTER_DB,<br>SQLCOM_ALTER_PROCEDURE, SQLCOM_ALTER_FUNCTION,<br>SQLCOM_ALTER_TABLESPACE, SQLCOM_ALTER_SERVER,<br>SQLCOM_ALTER_EVENT, SQLCOM_ALTER_USER,<br>SQLCOM_ALTER_INSTANCE,<br>SQLCOM_ALTER_USER_DEFAULT_ROLE,<br>SQLCOM_ALTER_RESOURCE_GROUP                                                          |
| 8  | REPLACE    | SQLCOM_REPLACE, SQLCOM_REPLACE_SELECT                                                                                                    |
| 9  | SET        | SQLCOM_SET_OPTION, SQLCOM_RESET, SQLCOM_SET_PASSWORD,<br>SQLCOM_SET_ROLE, SQLCOM_SET_RESOURCE_GROUP                                                                                                    |
| 10 | EXECUTE    | SQLCOM_EXECUTE                                                                                                    |
| 11 | LOGIN      | Database login is not subject to audit rules.                                                                                                    |
| 12 | LOGOUT     | Database logout is not subject to audit rules.                                                                                                    |
| 13 | CHANGEUSER | User change is not subject to audit rules.                                                                                                    |

## **Post-Event Alarm Configuration**

Last updated : 2023-12-12 14:41:21

Event alarms related to the database audit function have been connected to the Tencent Cloud Observability Platform and the EventBridge (EB). If you set risk level alarms in the rule template and select **Send alarm notification**, the audit logs matching the rule template will trigger alarm notifications to the bound users. At the same time, on the Tencent Cloud Observability Platform, You can also view alarm history, manage alarm policies (toggle alarm switch on/off) and mute alarms. Configuring event alarms for database audit helps you obtain risk alarms in time and pinpoint problematic audit logs quickly.

This document describes how to configure event alarms by using Tencent Cloud Observability Platform (TCOP) and EB for an instance with database audit enabled.

## Prerequisites

You have enabled the audit service. For more information, see Enabling Audit Service. You have submitted a ticket to apply for the event alarm function (this function can only be applied for instances deployed in Beijing, Shanghai, Guangzhou, Chengdu, and Singapore). You have submitted a ticket to apply for the rule audit function.

## Configuring Event Alarms through TCOP

#### **Creating an Alarm Policy**

1. Log in to the TCOP console and choose Alarm Management > Policy Management on the left navigation bar.

2. On the Alarm Policy List page, click Create Policy.

| Alarm Management  |                                |                                                       |                 |  |
|-------------------|--------------------------------|-------------------------------------------------------|-----------------|--|
| Alarm Records     | Policy Management              | Basic Configuration                                   |                 |  |
|                   |                                |                                                       |                 |  |
| i If you have any | v questions or suggestions, se | can QR code to join our community on WeChat or WeCom. |                 |  |
|                   |                                |                                                       |                 |  |
| Create Policy     | Delete More <b>v</b>           |                                                       | Advanced Filter |  |

3. On the policy creation page, finish the setting for **Basic info**, **Configure Alarm Rule**, and **Configure Alarm notification**.

Policy Type: Choose Cloud Database > TDSQL-C > MySQL.

**Alarm Object**: You can find the object instance to be associated by selecting the region where the object is or searching for the instance ID of the object.

Trigger Condition: You can find event alarm, click Add Event, add alarm events of AuditLowRisk,

AuditMediumRisk, or AuditHighRisk based on the risk level for which the alarm is needed.

**Configure Alarm Notification**: You can select a notification template or create one below. Each alarm policy can be bound to at most three notification templates. For more information about the Customizd Notification Template, please see Creating Notification Template.

Selecting a preset template

| You | u have selected 1 notification template, and 2 mo | pre can be selected. |
|-----|---------------------------------------------------|----------------------|
| S   | Search for notification template                  |                      |
|     | Notification Template Name                        | Included Operat      |
|     | ✓ Preset                                          | Recipient: 1         |
|     | t                                                 | Recipient: 1         |
|     |                                                   | Recipient: 1         |
| Т   | ōtal items: 3                                     | <b>20 💌</b> / page   |
|     |                                                   | OK Cancel            |

| Create Notification Template |                     |                  |
|------------------------------|---------------------|------------------|
| Basic Info                   |                     |                  |
| Template<br>Name             | Up to 60 characters |                  |
| Notification<br>Type         | ✓ Alarm Trigger     | ✓ Alarm Recovery |
|                              |                     |                  |

**TDSQL-C for MySQL** 

| STencent Cloud |
|----------------|
|----------------|

| Notification<br>Language | English                                                           |
|--------------------------|-------------------------------------------------------------------|
| Tag                      | Tag Key 🔻 Tag Value 💌 🗙                                           |
|                          | + Add (3) Tag Clipboard                                           |
| Notifications            | s (Fill in at least one item)                                     |
| User<br>Notification     | You can add a user only for receiving messages.                   |
|                          | Recipient User   User                                             |
|                          | Notification 🗸 Mon 🗸 Tue 🗸 Wed 🗸 Thu 🗸 Fri 🗸 Sat 🗸 Sun<br>Cycle   |
|                          | Notification<br>Period                                            |
|                          | Receiving Zemail Z SMS<br>Channel                                 |
|                          | Add User Notification                                             |
| API Callback             | Add API Callback                                                  |
|                          | It supports pushing to the WeCom group robot Try Now Z            |
| Ship to CLS              | Enable (i)                                                        |
|                          | Please select a region     Select a logset     Select a log topic |
|                          |                                                                   |

4. With everything correctly set, click **Finish**.

#### Associating Alarm Objects

After creating an alarm policy, you can associate it with other alarm objects (instances consistent with the alarm policy). When instances match the rule content in the rule template with the risk level being the added risk level, and the alarm policy of the rule template is set to **Send alarm notification**, the generated audit logs will trigger an alarm notification.

1. On the alarm policy list, click the **Policy Name** to enter the alarm policy management page.

- 2. On the alarm policy management page, click Add Object in the Alarm Object column.
- 3. In the pop-up dialog box, select the alarm objects to be associated with, and click **OK**.

#### Viewing Alarm Records, Managing Alarm Policies (Alarm Switch), and Silencing Alarm

You can view the alarm history of the relevant events or manage alarm policies and create alarm silence through TCOP. You can refer to the following guidelines for the corresponding operation.

Viewing Alarm Records Alarm Switch Alarm Silencing

### Configuring Event Alarms via EB

#### Step 1: Activating the EB service

Tencent Cloud EB implements permission management through Cloud Access Management (CAM). CAM is a permission and access management service provided by Tencent Cloud, which is mainly used to help customers securely manage the access rights of resources under Tencent Cloud accounts. Users can create, manage and destroy users (groups) through CAM, and use identity management and policy management to control the rights of other users to use Tencent Cloud resources. Before using the EB, you need to enable the service on the product page. For details about how to activate the root account and how to authorize sub-accounts to use the service, see Activating EB.

#### Step 2: Configure event alarms related to TDSQL-C MySQL database audit

After the EB service is enabled, you need to select an event source access mode. Currently, monitoring events generated through TDSQL-C MySQL version database audit can be used as event sources to access the EB. **Note:** 

All operation and maintenance events such as alarms and audits generated by TDSQL-C MySQL version will be delivered to the cloud service event set. The delivery is the default delivery and cannot be changed or edited. After opening Tencent Cloud Event Bus service, the default cloud service event set will be automatically created for you in Guangzhou region, and the alarm events (monitoring events and audit events) generated by TDSQL-C MySQL version will be automatically delivered to the default could service event set.

- 1. Log in to the EB Console.
- 2. Select the **Guangzhou** region at the top.
- 3. Click on the default EB under Tencent Cloud service EB.

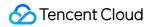

| vent Bus Region 🔇 Guangzhou (2) 🔻  |                                                                                                    |                                        |                                                                     |
|------------------------------------|----------------------------------------------------------------------------------------------------|----------------------------------------|---------------------------------------------------------------------|
|                                    | nagement platform. As an automatic collection, processing<br>s, EventBridge enables fast connection of event sources and | Event source  Custom events CVM events | Event bus category Custom event bus Tencent Cloud service event bus |
| Tencent Cloud service event bus () |                                                                                                    |                                        |                                                                     |
| Event bus name                     | Event bus configuration                                                                                                  | Event bus c                            | description                                                         |
| default_platform                   | Platfor                                                                                                    | 1000                                   | 10000                                                               |
| default                            | Tencent Cloud service event bus                                                                                          | 10,000                                 |                                                                     |

4. On the details page of the default EB, click Manage Event Rules.

| <ul> <li>Details of default event bus</li> </ul> |              |  |
|--------------------------------------------------|--------------|--|
| <b>Basic information</b>                         | Query events |  |
| Manage Event Rules                               |              |  |

5. Click **Create** on the skip page.

| Event rule                          | 🔇 Guangzhou 🔻                          | Event Bus               | default | • |
|-------------------------------------|----------------------------------------|-------------------------|---------|---|
| Create                              |                                        |                         |         |   |
| . After finishing the following cor | figuration on the <b>Create Even</b> t | t Rule page, click Next |         |   |
|                                     |                                        |                         |         |   |

| Parameter | Description                                                                                                    |  |
|-----------|----------------------------------------------------------------------------------------------------|--|
| Rule name | Enter the rule name. It should contain 2-60 characters in the form of letters, digits, underscores, and hyphens. It must start with a letter and end with a digit or a letter. |  |
|           |                                                                                                    |  |

| Rule<br>description      | Fill in the rule description including digits, English and Chinese characters, and commonly used punctuation, not exceeding 200 characters.                                                                 |
|--------------------------|----------------------------------------------------------------------------------------------------|
| Tag                      | Decide whether to enable tag. Once enabled, you can add tags to this event rule.                                                                                                    |
| Data<br>conversion       | Event data conversion can help you easily and simply process the event content. For example, you can extract and parse fields from an event and reassemble them before delivering them to the event target. |
| Event sample             | Provide an example of the event structure for reference in configuring event matching rules.<br>You can find the target template under event sample for reference.                                          |
| Rule pattern             | Both a template and a custom event are supported, but it is recommended to use a template here.                                                                                                    |
| Tencent<br>Cloud Service | Please choose TDSQL-C MySQL version.                                                                                                    |
| Event type               | Select the required and event type of database audit related alarms (AuditLowRisk, AuditMediumRisk or AuditHighRisk).                                                                                       |
| Test match rule          | Choose the event type template selected in the event example, then click on <b>Test match rule</b> .<br>If test match rule passes, you can proceed to the next step.                                        |

#### Note:

To receive event alarms from specified instances, set the fule as follows:

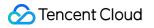

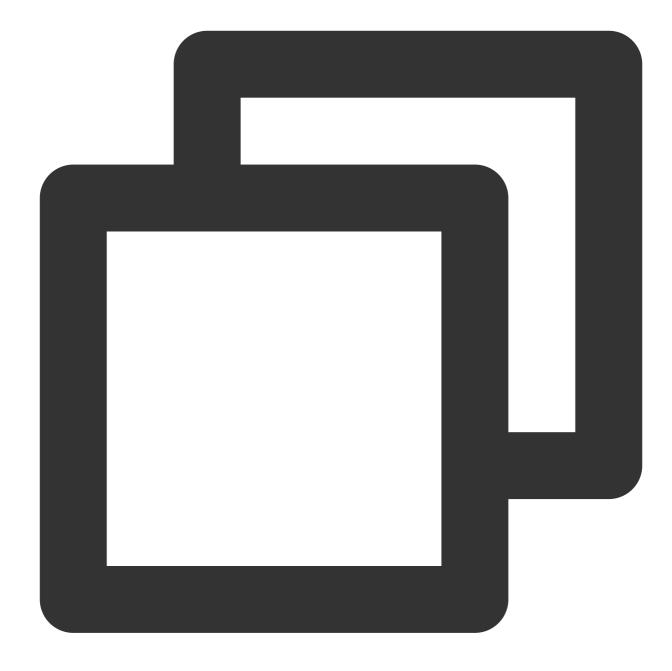

```
{
   "source":"cynosdb_mysql.cloud.tencent",
   "subject":"ins-xxxxxx"
}
```

This indicates that only events originated from TDSQL-C MySQL version with the instance ID being ins-xxx can be pushed through rule matching. Other events will be discarded and will be unable to reach the user. Multiple resources can also be matched:

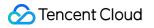

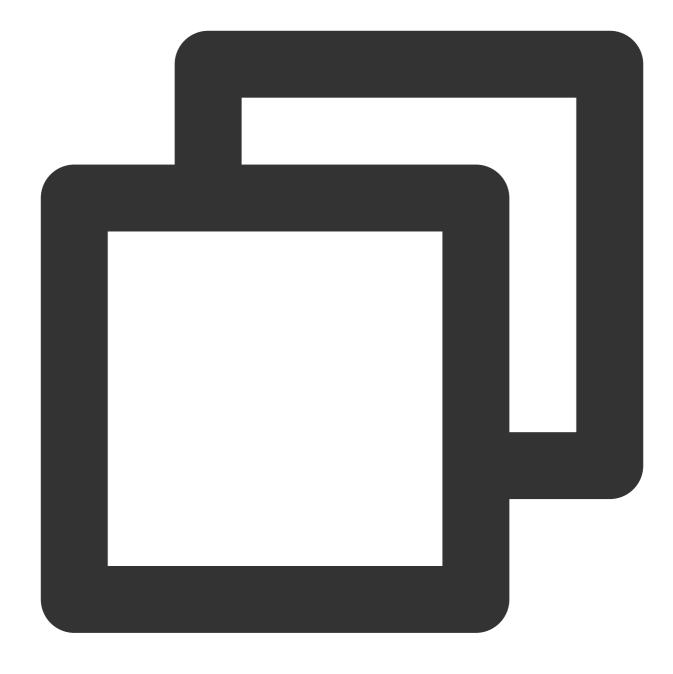

```
{
   "source":"cynosdb_mysql.cloud.tencent",
   "subject":["ins-xxxxx","ins-xxxxx"]
}
```

7. On the event target tab, complete the following configurations, Select **Enable event rules now**, and click **Complete**.

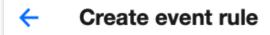

| <b>Rule pattern</b>           | 2 Delivery target                                |
|-------------------------------|--------------------------------------------------|
| Delivery target               |                                                  |
| Trigger method <b>*</b>       | Notification message                             |
| Message template *            | Monitoring alert template O General notification |
| Alert content *               | Chinese O English                                |
| Notification method *         | publishing channel 💌                             |
| publishing channel            |                                                  |
| Recipients *                  | User 💌                                           |
| Notification period *         | 09:30:00 ~ 23:30:00                              |
| Delivery method * (i)         | ✓ Email ✓ SMS Phone Message ce                   |
| Add<br>Enable event rules not | w                                                |

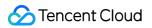

| Back                | Complete                                                                                                    |
|---------------------|----------------------------------------------------------------------------------------------------|
| Parameter           | Description                                                                                                    |
| Trigger method      | Select Notification message.                                                                                                    |
| Message<br>template | Support for selecting Monitoring alert template or General notification template.                                                                                                    |
| Alert content       | Support Chinese or English.                                                                                                    |
| Notification method | Support for selecting <b>API callback</b> , <b>channel push</b> , or <b>all the methods</b> . The following settings will use <b>channel push</b> as an example.                                                                                            |
| Recipients          | Select a recipient user or user group.                                                                                                    |
| Notification period | Custom Notification period.                                                                                                    |
| Delivery<br>method  | Select <b>Delivery method. SMS</b> is limited to 500 characters. <b>Phone</b> is limited to 350 characters. too long events (may be caused by too long instance name and other reasons) will not be pushed. You are advised to configure multiple channels. |

#### Note:

If you need to configure multiple event targets, click Add.

8. After finishing the creation, you can query and manage the event rule in the event rule list.

## Modifying Audit Rule

Last updated : 2024-06-07 15:43:57

This document describes how to modify the audit rule in the console.

## Prerequisites

You have enabled the audit service as instructed in Enabling Audit Service.

### Feature overview

The audit rule can be changed from full audit to rule-based audit or vice versa. After the audit rule is modified, the modification will be applied to the selected instance. The modification of audit rules includes the modification of audit type and rule template.

### Modifying the audit rule for one instance

1. Log in to the TDSQL-C for MySQL console.

2. Click **Database Audit** on the left sidebar.

3. After selecting a **region** at the top, click on **Audit Status** on the **Audit Instance** page, and select the **Enabled** option to filter instances that have enabled audit.

4. Find the target cluster/instance in the audit instance list, or search for it by resource attribute in the search box, and select **More** > **Modify Audit Rule** in the **Operation** column.

| Audit Instance Aud    | it Log Rule Template           |               |                     |                                                                                                    |                                                                                                    |              |                  |
|-----------------------|--------------------------------|---------------|---------------------|----------------------------------------------------------------------------------------------------|----------------------------------------------------------------------------------------------------|--------------|------------------|
| Enable Database Audit | Disable Database Audit Modify  | Audit Rule Mo | dify Audit Service  |                                                                                                    |                                                                                                    | Audit Status | nabled Dis       |
| Cluster ID/Name       | Instance ID / Name             | Audit Status  | Audit Mode <b>T</b> | Log Retention Period                                                                                                    | Stored Log Size                                                                                                    | Audit Rule   | Project <b>T</b> |
| cynosdbm<br>cynosdbm  | cynosdbmysql-<br>cynosdbmysql- | Enabled       | Full Audit          | Total storage period: 30<br>day(s)<br>Frequent access storage<br>period: 7 day(s)<br>Infrequent access storage<br>period: 23 day(s) | Total storage size: 3.072<br>MB<br>Frequent access storage<br>size:0 MB<br>Infrequent access storage<br>size:3.072 MB |              | Default pro      |

5. Under the Modify Audit Rule window, complete the necessary alterations (Audit Type or Audit Rule), then click **Confirm**.

| Cluster ID/I  | Name       |                  | Instance ID / Name             | Audit Mode |
|---------------|------------|------------------|--------------------------------|------------|
| cynosdbmysql- |            |                  | cynosdbmysql-<br>cynosdbmysql- | Full Audit |
| After         |            |                  |                                |            |
|               | Full Audit | Rule-Based Audit |                                |            |
| Audit Mode    |            |                  |                                |            |

## Batch modifying the audit rule

#### Note:

The audit rule can be changed from full audit to rule-based audit or vice versa.

After the audit rule is modified, the modification will be applied to the selected instance.

The modification of audit rules includes the modification of audit type and rule template.

1. Log in to the TDSQL-C for MySQL console.

2. Click Database Audit on the left sidebar.

3. After selecting a **region** at the top, click on **Audit Status** on the **Audit Instance** page, and select the **Enabled** option to filter instances that have enabled audit.

4. Find the target clusters/instances in the audit instance list, or search for them by resource attribute in the search box, and select them. Then, click **Modify Audit Rule** above the list.

|   | able Database Audit            | Disable Database Audit Modify A | udit Rule Mo | dify Audit Service |                                                                                                    |                                                                                                    | Audit Status | Enabled D  |
|---|--------------------------------|---------------------------------|--------------|--------------------|----------------------------------------------------------------------------------------------------|----------------------------------------------------------------------------------------------------|--------------|------------|
|   | Cluster ID/Name                | Instance ID / Name              | Audit Status | Audit Mode 🔻       | Log Retention Period                                                                                                    | Stored Log Size                                                                                                    | Audit Rule   | Project T  |
| ~ | cynosdbmysql-<br>cynosdbmysql- | cynosdbmysql<br>cynosdbmysql    | Enabled      | Full Audit         | Total storage period: 30<br>day(s)<br>Frequent access storage<br>period: 7 day(s)<br>Infrequent access storage<br>period: 23 day(s) | Total storage size: 3.072<br>MB<br>Frequent access storage<br>size:0 MB<br>Infrequent access storag<br>size:3.072 MB |              | Default pr |

5. Under the **Modify Audit Rule** window, complete the necessary modifications (Audit Type or Audit Rule), then click **OK**.

## Modifying Audit Service

Last updated : 2024-06-18 09:39:07

This document describes how to modify the audit service in the console.

#### Note:

If you choose to extend the log retention period, the change will take effect immediately; if you choose to shorten the log retention period, expired logs will be cleared immediately.

If the data of the last n days is set to be stored in frequent access storage, older data will be automatically transitioned to infrequent access storage. After the frequent access storage period is extended, the audit data that falls in the extension period will be automatically migrated back from infrequent access storage to frequent access storage.

## Prerequisites

You have enabled the audit service as instructed in Enabling Audit Service.

## Modifying the audit service for one instance

1. Log in to the TDSQL-C for MySQL console.

2. Click Database Audit on the left sidebar.

3. After selecting a **region** at the top, click on **Audit Status** on the **Audit Instance** page, and select the **Enabled** option to filter instances that have enabled audit.

4. Find the target instance in the audit instance list, or search for it by resource attribute in the search box, and select **More** > **Modify Audit Service** in the **Operation** column.

| Cluster ID/Name                | Instance ID / Name                     | Audit Status | Audit Rule ▼ | Log Retention Period                                                                                                    | Stored Log Size                                                                                                    | Project Y       | Tag (I     |
|--------------------------------|----------------------------------------|--------------|--------------|----------------------------------------------------------------------------------------------------|----------------------------------------------------------------------------------------------------|-----------------|------------|
| cynosdbmysql-<br>cynosdbmysql- | cynosdbmysql-ins-<br>cynosdbmysql-ins- | Enabled      | Full Audit   | Total storage period: 30 day(s)<br>Frequent access storage<br>period: 7 day(s)<br>Infrequent access storage<br>period: 23 day(s) | Total storage size: 2.048 MB<br>Frequent access storage size:0<br>MB<br>Infrequent access storage<br>size:2.048 MB | Default project | $\bigcirc$ |

5. In the **Modify Audit Service** window, modify the log retention period or frequent access storage period and click **OK**.

| Modify Audit Service                                                                               |                                                                                                    | × |
|----------------------------------------------------------------------------------------------------|----------------------------------------------------------------------------------------------------|---|
| shorten the log retention per<br>2. If you configure to store the<br>migrated to infrequent access | iod, expired logs will be cleared immediately.<br>data of the last n days in frequent access storage, older data will be automatically<br>s storage. After the frequent access storage period is extended, the audit data that<br>omatically migrated from infrequent access storage to frequent access storage. For | < |
| Configure Audit                                                                                    |                                                                                                    |   |
| Log Retention Period (day)                                                                         | 0 7 30 90 180 365 1095 1825                                                                                                    |   |
| Frequent Access Storage Period (day)                                                               | 30 💌                                                                                                    |   |
| Infrequent Access Storage Period (day)                                                             | 150(Audit logs will be automatically migrated to infrequent access storage after the specifie<br>frequent access storage period)                                                                                                    | d |
| Frequent Access Storage Fees                                                                       | USD/GB/hr                                                                                                    |   |
| Infrequent Access Storage Fees                                                                     | USD/GB/hr                                                                                                    |   |
| I agree to Tencent Clo                                                                             | oud Terms of Service 🛛                                                                                                    |   |
|                                                                                                    | OK Cancel                                                                                                    |   |

## Batch modifying the audit service

- 1. Log in to the TDSQL-C for MySQL console.
- 2. Click Database Audit on the left sidebar.

3. After selecting a **region** at the top, click on **Audit Status** on the **Audit Instance** page, and select the **Enabled** option to filter instances that have enabled audit.

4. Find the target instances in the audit instance list, or search for them by resource attribute in the search box, and select them. Then, click **Modify Audit Service** above the list.

| Audi     | it Instance Rule               | Template Audit Log                                    |                   |                      |                                                                                                    |                                                                                                    |                     |    |
|----------|--------------------------------|-------------------------------------------------------|-------------------|----------------------|----------------------------------------------------------------------------------------------------|----------------------------------------------------------------------------------------------------|---------------------|----|
|          | able Database Audit            | Disable Database Audit                                | Nodify Audit Rule | Modify Audit Service |                                                                                                    | A                                                                                                    | udit Status Enabled |    |
| ~        | Cluster ID/Name                | Instance ID / Name                                    | Audit Status      | Audit Rule ▼         | Log Retention Period                                                                                                    | Stored Log Size                                                                                                  | Project ¥           | Ta |
| <b>~</b> | cynosdbmysql-<br>cynosdbmysql- | <mark>cynosdbmysql-ins-e</mark><br>cynosdbmysql-ins-e | Enabled           | Full Audit           | Total storage period: 30 day(s)<br>Frequent access storage<br>period: 7 day(s)<br>Infrequent access storage<br>period: 23 day(s) | Total storage size: 2.048 MB<br>Frequent access storage size<br>MB<br>Infrequent access storage<br>size:2.048 MB |                     |    |

5. In the **Modify Audit Service** window, modify the log retention period or frequent access storage period and click **OK**.

#### Note:

The **Modify Audit Service** window displays the log retention periods both before and after the modification to make comparisons easier. The new log retention period will be applied to the selected instances. Therefore, proceed with caution.

| log retention period.                                                 | s batch modified, the selected ins             | stances will be uniformly adjusted ac                         | cording to the new X      |
|-----------------------------------------------------------------------|------------------------------------------------|---------------------------------------------------------------|---------------------------|
| Sefore                                                                |                                                |                                                               |                           |
| Instance ID / Name                                                    | Log Retention Period (day)                     | Frequent Access Storage                                       | Infrequent Access Storage |
| cynosdbmysql-ins<br>cynosdbmysql-ins                                  | 30                                             | 7                                                             | 23                        |
| cynosdbmysql-ins-fe                                                   | 30                                             | 7                                                             | 23                        |
| After                                                                 |                                                |                                                               |                           |
| og Retention Period (day)                                             | 0 7 30                                         | 90 180 365 109                                                | <b>30 ▼</b><br>95 1825    |
| requent Access Storage Period (d                                      |                                                | 90 180 365 109                                                |                           |
|                                                                       | ay) 🗊 7 🔻                                      | tomatically transitioned to infrequent                        | 95 1825                   |
| requent Access Storage Period (d                                      | lay) (j 7 -<br>(day) 23(Audit logs will be aut | tomatically transitioned to infrequent                        | 95 1825                   |
| requent Access Storage Period (d<br>nfrequent Access Storage Period ( | lay) (j 7 -<br>(day) 23(Audit logs will be aut | tomatically transitioned to infrequent<br>ess storage period) | 95 1825                   |

## **Disabling Audit Service**

Last updated : 2024-06-18 09:40:53

This document describes how to disable the audit service in the console.

#### Note:

After the audit service is disabled, instances will no longer be audited, and historical audit logs will be cleared.

## Prerequisites

You have enabled audit in TDSQL-C for MySQL.

## Directions

1. Log in to the TDSQL-C for MySQL console.

2. On the left sidebar, select Database Audit.

3. After selecting a **region** at the top, click on **Audit Status** on the **Audit Instance** page, and select the **Enabled** option to filter instances that have enabled audit.

4. Find the target instance in the audit instance list, or search for it by resource attribute in the search box, and select

More > Disable in the Operation column.

| cynosdbmysql-ins-     Total storage period: 30     Total storage size: 2.048       cynosdbmysql-     day(s)     MB       cynosdbmysql-     cynosdbmysql-ins-     Frequent access storage       cynosdbmysql-     cynosdbmysql-ins-     Finabled       Frequent access storage     Frequent access storage       Infrequent access storage     Infrequent access storage | Cluster ID/Name | Instance ID / Name | Audit Status | Audit Rule 🕈 | Log Retention Period                                  | Stored Log Size                            | Project <b>T</b> | Tag |
|----------------------------------------------------------------------------------------------------|-----------------|--------------------|--------------|--------------|-------------------------------------------------------|--------------------------------------------|------------------|-----|
| period: 23 day(s) size:2.048 MB                                                                                                    |                 |                    | Enabled      | Full Audit   | day(s)<br>Frequent access storage<br>period: 7 day(s) | MB<br>Frequent access storage<br>size:0 MB | Default project  | 0   |

#### Note:

You can batch disable the audit service for multiple target instances by selecting them in the audit instance list and clicking **Disable Database Audit** above the list.

5. In the **Disable Database Audit** window, confirm that everything is correct and click **OK**.

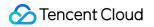

| Disable Database Audit                 |                                   |                                                        | × |
|----------------------------------------|-----------------------------------|--------------------------------------------------------|---|
| () After the audit service is dis      | abled, instances will no longer b | be audited, and historical audit logs will be cleared. |   |
| Instance ID / Name                     | Region                            | Result                                                 |   |
| cynosdbmysql-ins-<br>cynosdbmysql-ins- |                                   |                                                        |   |
|                                        |                                   |                                                        |   |
|                                        |                                   |                                                        |   |
|                                        |                                   |                                                        |   |
|                                        |                                   |                                                        |   |
|                                        |                                   |                                                        |   |
|                                        |                                   |                                                        |   |
|                                        |                                   |                                                        |   |
|                                        |                                   |                                                        |   |
|                                        | ок                                | Cancel                                                 |   |

6. After confirmation, the disablement result will be displayed in the result column. You can click **View Task** to enter the task list and view the details.

| Disable Database Audit              |                                                |                                                              | × |
|-------------------------------------|------------------------------------------------|--------------------------------------------------------------|---|
| After the audit service is disabled | , instances will no longer be audited, and his | storical audit logs will be cleared.                         |   |
| Instance ID / Name                  | Region                                         | Result                                                       |   |
| cynosdbmysql-<br>cynosdbmysql-      |                                                | Submitted the task of disabling audit successfully View Task |   |

# Audit Rule Template Viewing Rule Template List

Last updated : 2023-12-12 14:33:03

This document describes how to view the rule template list in the console.

## Viewing the rule template list and template details

- 1. Log in to the TDSQL-C for MySQL console.
- 2. Select Database Audit on the left sidebar.
- 3. Click Rule Template after selecting Region.

| Audit Instance      | Audit Log | Rule Template |                      |                     |                                |             |
|---------------------|-----------|---------------|----------------------|---------------------|--------------------------------|-------------|
| Create Rule Templat | te        |               |                      |                     |                                |             |
| Rule Template ID    | Na        | ame           | Associated Instances | Risk Level <b>T</b> | Alarm Policy 🕈                 | Description |
| cynosdb-            | -         | -             |                      | Low risk            | Do not send alarm notification |             |

4. Find the target **Rule Template** in the rule template list, or search for it by resource attribute in the search box, and click **Details** in the **Operation** column.

5. View **Basic Info**, **Parameter Settings**, **Associated Instances** and **Modification Record** of this rule template in the pop-up window.

| Rule Template    | Rule Template Details 🕞 Modification Record |                      |  |  |  |  |  |
|------------------|---------------------------------------------|----------------------|--|--|--|--|--|
| Basic Info       | Parameters Settings                         | Associated Instances |  |  |  |  |  |
| Rule Template ID | cynosdb-                                    |                      |  |  |  |  |  |
| Name             | r                                           |                      |  |  |  |  |  |
| Risk Level       | Low risk                                    |                      |  |  |  |  |  |
| Alarm Policy     | Do not send alarm notification              |                      |  |  |  |  |  |
| Description      |                                             |                      |  |  |  |  |  |
| Creation Time    | 2023-11-29 18:44:23                         |                      |  |  |  |  |  |
| Update Time      | 2023-11-29 18:44:22                         |                      |  |  |  |  |  |
|                  | Close                                       |                      |  |  |  |  |  |

## Tool list

| Tool         | Description                                                                                                    |
|--------------|----------------------------------------------------------------------------------------------------|
| Search box   | You can click<br>to filter rule templates by resource attributes such as ID and name. Separate multiple keywords |
|              | by the vertical bar " ".                                                                                         |
| Modification | You can click                                                                                                    |

| Record  | to switch to the <b>Modification Record</b> page, where you can globally view the modification history of rule templates of a certain region. |
|---------|----------------------------------------------------------------------------------------------------|
| Refresh | You can click to refresh the list.                                                                                                    |

# Template list fields

| Field                   | Description                                                                                                    |
|-------------------------|----------------------------------------------------------------------------------------------------|
| Rule<br>Template ID     | ID of the rule template.                                                                                                    |
| Name                    | Name of the rule template.                                                                                                    |
| Risk Level              | Risk level ( <b>Low risk</b> , <b>Medium risk</b> or <b>High risk</b> ) of the corresponding rule template, which supports filtration.                                                                                                    |
| Alarm Policy            | Alarm policy ( <b>Do not send alarm notification</b> or <b>Send alarm notification</b> ) of the corresponding rule template, which supports filtration.                                                                                   |
| Associated<br>Instances | The number of instances bound to the corresponding rule template. Click the number of instances to show the detailed information about the associated instances, including the instance ID, audit type, and so forth.                     |
| Description             | Remarks of the rule template.                                                                                                    |
| Creation<br>Time        | Creation time of the rule template in the format of year-month-day hour:miniute:second.                                                                                                    |
| Update Time             | The latest update time for the corresponding rule template.                                                                                                    |
| Operation               | Details: One can peruse the fundamental details of the rule template, parameter configurations, associated instances, and modification history.<br>Modify: You can modify the rule template.<br>Delete: You can delete the rule template. |

# Relevant operations

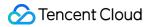

Creating Rule Template Modifying Rule Template Deleting Rule Template

# **Creating Rule Template**

Last updated : 2024-06-07 16:05:38

This document describes how to create a rule template via the console.

#### Note:

As of September 25, 2023, the relationship between rule templates and audit instances has been adjusted from **initialization** to **strong association**. Any modification to the content of a rule template **will synchronously impact** the audit rule applied to instances that are bound to the rule template.

The same field of rule content can be configured with a maximum of 5 characteristic strings. And each string is separated by vertical bar"

### Directions

- 1. Log in to the TDSQL-C for MySQL console.
- 2. On the left sidebar, click **Database Audit**.
- 3. Select **Region** and click **Rule Template**.
- 4. In the template list, click **Create Rule Template**.

| Database Audit      | 🔇 Beijing | • |               |
|---------------------|-----------|---|---------------|
| Audit Instance      | Audit Log |   | Rule Template |
| Create Rule Templat | e         |   |               |

5. In the **Create Rule Template** window, set the following configuration items and click **OK**.

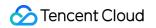

|                    | Create F                                                   | ule Template                 | 3                                                                                                    |  |  |  |
|--------------------|------------------------------------------------------------|------------------------------|----------------------------------------------------------------------------------------------------|--|--|--|
|                    | <b>(</b> )                                                 |                              | nip between rule templates and audit instances will be changed from no binding to strong binding on Septembe<br>eans the modification of the rule template content will impact the audit rules applied to the instances that are bo<br>nplate.                                                |  |  |  |
|                    | 2                                                          | 2. Up to 5 chara<br>bar " ". | cteristic strings can be configured in a single parameter field of the rule content and should be separated by ve                                                                                                    |  |  |  |
|                    | Rule Template Name *                                       |                              | Rule Template Name                                                                                                    |  |  |  |
|                    |                                                            |                              | It can contain up to 30 letters, digits, Chinese characters, and symbols (/())+=:@) and cannot start with a c                                                                                                    |  |  |  |
|                    | Rule Conte                                                 | ent *                        | Parameter Field Operator Characteristic String (i)                                                                                                    |  |  |  |
|                    |                                                            |                              | Please select                                                                                                    |  |  |  |
|                    |                                                            |                              | Add (We recommend that you add up to five rules.)                                                                                                    |  |  |  |
|                    | Risk Level                                                 | •                            | O Low risk O Medium risk O High risk                                                                                                    |  |  |  |
|                    | Alarm Poli                                                 | су *                         | O Do not send alarm notification O Send alarm notification<br>Please go to Tencent Cloud Observability Platform > Alarm Management ≧ to configure alarm policies and<br>For more information, see Documentation ≧.<br>Please enter the rule template description                              |  |  |  |
|                    | Rule Temp                                                  | late Remarks                 |                                                                                                    |  |  |  |
|                    |                                                            |                              | It can contain up to 200 digits, letters, Chinese characters, spaces, and symbols (, 。,./()[ () +=:: @).                                                                                                    |  |  |  |
|                    |                                                            |                              | OK Cancel                                                                                                    |  |  |  |
| Para               | ımeter                                                     | Description                  | n                                                                                                    |  |  |  |
| Rule<br>Tem<br>Nam | plate                                                      | This field c<br>with a digit | can contain up to 30 letters, digits, and symbols/()[]()+=::@and cannot start<br>t.                                                                                                    |  |  |  |
| Rule<br>Cont       | Rule Note:<br>Content Click Add<br>Click Dele<br>and condi |                              | sets the rule content (parameter field, operator, characteristic string). For detailed<br>s, see the following Rule content details and examples.<br>to add parameter fields in rule content.<br>ete in the <b>Operation</b> column in rule content to remove the unnecessary parameter field |  |  |  |
| Risk               |                                                            |                              | ion. Note that at least one parameter field and condition should be reserved.<br>sk level for the created rule template, with options of <b>Low risk</b> , <b>Medium risk</b> , and                                                                                                    |  |  |  |
|                    |                                                            |                              |                                                                                                    |  |  |  |

| Alarm                       | Select an alarm policy for the created rule template, with options of Do not send alarm                                                                                                    |
|-----------------------------|----------------------------------------------------------------------------------------------------|
| Policy                      | notification or Send alarm notification.                                                                                                    |
|                             | Note:                                                                                                    |
|                             | Please proceed to Tencent Cloud Observability Platform > Alarm Management to configure<br>alarm rules and notifications. For more information, please refer to Post-Event Alarm<br>Configuration. |
| Rule<br>Template<br>Remarks | This field can contain up to 200 letters, digits, and symbols/()[] $()+=$ : @and cannot start with a digit.                                                                                       |

### Rule content details and examples

#### Note:

You can configure one or multiple rules.

Different rules are in AND relationship; that is, they need to be met at the same time.

Different characteristic strings in a rule are in OR relationship; that is, at least one of them needs to be met.

You can add only one operator for the same parameter field; for example, for the database name, the operator can be either **Include** or **Exclude**.

| Parameter<br>Field  | Operator                                              | Characteristic String                                                                                                    |
|---------------------|-------------------------------------------------------|----------------------------------------------------------------------------------------------------|
| Client IP           | Include, Exclude,<br>Equal to, Not equal to,<br>Regex | Up to 5 client IPs can be configured and should be separated by vertical bar " ".                                                                                        |
| Database<br>Account | Include, Exclude,<br>Equal to, Not equal to,<br>Regex | Up to 5 usernames can be configured and should be separated by vertical bar " ".                                                                                         |
| Database<br>Name    | Include, Exclude,<br>Equal to, Not equal to,<br>Regex | Up to 5 database names can be configured and should be separated by vertical bar " ".                                                                                    |
| SQL<br>Details      | Include, Exclude                                      | Up to five SQL commands can be configured and should be separated by vertical bar " ".                                                                                   |
| SQL Type            | Equal to, Not equal to                                | Up to five SQL types can be selected. Valid options: ALTER,<br>CHANGEUSER, CREATE, DELETE, DROP, EXECUTE, INSERT,<br>LOGIN, LOGOUT, OTHER, REPLACE, SELECT, SET, UPDATE. |
| Affected<br>Rows    | Greater than, Less<br>than                            | Select affected rows                                                                                                    |

| Returned<br>Rows  | Greater than, Less<br>than | Select returned rows                  |
|-------------------|----------------------------|---------------------------------------|
| Scanned<br>Rows   | Greater than, Less<br>than | Select scanned rows                   |
| Execution<br>Time | Greater than, Less<br>than | Select execution time in microseconds |

#### Example

If the following rule content is set: the database name should include [a], [b], or [c], and the client IP should include IP1, 2 or 3, then the audit logs filtered by the rule are those where the database name includes [a], [b], or [c] and the client IP includes IP1, 2, or 3.

# Modifying Rule Template

Last updated : 2024-06-07 16:09:14

This document describes how to modify a database audit rule template in the console.

#### Note:

As of September 25, 2023, the relationship between rule templates and audit instances has been adjusted from **initialization** to **strong association**. Any modification to the content of a rule template **will synchronously impact** the audit rule applied to instances that are bound to the rule template.

The same field of rule content can be configured with a maximum of 5 characteristic strings. And each string is separated by vertical bar"

### Directions

- 1. Log in to the TDSQL-C for MySQL console.
- 2. On the left sidebar, click **Database Audit**.
- 3. Select **Region** and click **Rule Template**.

| Audit Instance    | Audit Log | Rule Template |                      |              |                                |             |    |
|-------------------|-----------|---------------|----------------------|--------------|--------------------------------|-------------|----|
| Create Rule Templ | ate       |               |                      |              |                                |             |    |
| Rule Template ID  | N         | ame           | Associated Instances | Risk Level 🔻 | Alarm Policy ▼                 | Description | Cı |
| cynosdb-          | r         |               |                      | Low risk     | Do not send alarm notification | on          | 20 |

4. Find the target rule template in the rule template list, or search for it by resource attribute in the search box, and click **Edit** in the **Operation** column.

5. In the Edit Rule Template window, modify configuration items and click OK.

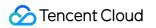

|                    | Edit Rule                                                                                                    | Template                    |                                                                                                    |           |  |  |  |
|--------------------|----------------------------------------------------------------------------------------------------|-----------------------------|----------------------------------------------------------------------------------------------------|-----------|--|--|--|
|                    | <b>i</b> 1                                                                                                    |                             | hip between rule templates and audit instances will be changed from no binding to strong binding on September a<br>eans the modification of the rule template content will impact the audit rules applied to the instances that are bou<br>mplate.                                                                                           |           |  |  |  |
|                    | 2                                                                                                    | . Up to 5 chara<br>bar " ". | acteristic strings can be configured in a single parameter field of the rule content and should be separated by verti                                                                                                    | ical      |  |  |  |
|                    | Rule Templ                                                                                                    | ate Name *                  |                                                                                                    |           |  |  |  |
|                    |                                                                                                    |                             | It can contain up to 30 letters, digits, Chinese characters, and symbols (/())+=:@) and cannot start with a dig                                                                                                    | git.      |  |  |  |
|                    | Rule Conte                                                                                                    | nt *                        | Parameter Field Operator Characteristic String (                                                                                                    | Operation |  |  |  |
|                    |                                                                                                    |                             | Client IP   Include  I  (j)                                                                                                    | Delete    |  |  |  |
|                    |                                                                                                    |                             | Add (We recommend that you add up to five rules.)                                                                                                    |           |  |  |  |
|                    | Risk Level *                                                                                                    | 1                           | O Low risk O Medium risk High risk                                                                                                    |           |  |  |  |
|                    | Alarm Polic                                                                                                    | у *                         | O Do not send alarm notification Send alarm notification                                                                                                    |           |  |  |  |
|                    |                                                                                                    |                             | Please go to Tencent Cloud Observability Platform > Alarm Management L to configure alarm policies and notifications.         For more information, see Documentation L.         Please enter the rule template description         It can contain up to 200 digits, letters, Chinese characters, spaces, and symbols (, ∘, ./0] () +=:: @). |           |  |  |  |
|                    | Rule Templ                                                                                                    | ate Remarks                 |                                                                                                    |           |  |  |  |
|                    |                                                                                                    |                             |                                                                                                    |           |  |  |  |
|                    |                                                                                                    |                             | OK Cancel                                                                                                    |           |  |  |  |
| Para               | imeter                                                                                                    | Descript                    | ion                                                                                                    |           |  |  |  |
| Rule<br>Tem<br>Nam | plate                                                                                                    | This field<br>with a di     | d can contain up to 30 letters, digits, and symbols/()[] () $+=$ : :@, and cannoing it.                                                                                                    | t start   |  |  |  |
| Rule               |                                                                                                    |                             | This fields sets the rule content (parameter field, operator, characteristic string). For detailed instructions, see the following Rule content details and examples. <b>Note:</b>                                                                                                    |           |  |  |  |
| Cont               | Click D                                                                                                    |                             | Click <b>Add</b> to add parameter fields in rule content.<br>Click <b>Delete</b> in the <b>Operation</b> column in rule content to remove the unnecessary parameter field<br>and condition. Note that at least one parameter field and condition should be reserved.                                                                         |           |  |  |  |
| Risk               | Select the risk level for this rule template, with options of <b>Low risk, Medium risk,</b> and <b>Hig</b> lerick.                                                          |                             |                                                                                                    | gh        |  |  |  |
|                    | Alarm Select an alarm strategy for this rule template, with options of <b>Do not send alarm notification</b><br>Policy and <b>send alarm notification</b> .<br><b>Note:</b> |                             |                                                                                                    | ation     |  |  |  |

|                             | Please proceed to Tencent Cloud's Observability Platform > Alarm Management to configure alarm rules and notifications. For more details, refer to Post-Event Alarm Configuration. |
|-----------------------------|----------------------------------------------------------------------------------------------------|
| Rule<br>Template<br>Remarks | This field can contain up to 200 letters, digits, and symbols/()[] ()+= : :@and cannot start with a digit.                                                                         |

### Rule content details and examples

#### Note:

You can configure one or multiple rules.

Different rules are in AND relationship; that is, they need to be met at the same time.

Different characteristic strings in a rule are in OR relationship; that is, at least one of them needs to be met.

You can add only one operator for the same parameter field; for example, for the database name, the operator can be either **Include** or **Exclude**.

| Parameter<br>Field  | Operator                                              | Characteristic String                                                                                                    |
|---------------------|-------------------------------------------------------|----------------------------------------------------------------------------------------------------|
| Client IP           | Include, Exclude,<br>Equal to, Not equal to,<br>Regex | Up to 5 client IPs can be configured and should be separated by vertical bar " ".                                                                                        |
| Database<br>Account | Include, Exclude,<br>Equal to, Not equal to,<br>Regex | Up to 5 usernames can be configured and should be separated by vertical bar " ".                                                                                         |
| Database<br>Name    | Include, Exclude,<br>Equal to, Not equal to,<br>Regex | Up to 5 database names can be configured and should be separated by vertical bar " ".                                                                                    |
| SQL<br>Details      | Include, Exclude                                      | Up to five SQL commands can be configured and should be separated by vertical bar " ".                                                                                   |
| SQL Type            | Equal to, Not equal to                                | Up to five SQL types can be selected. Valid options: ALTER,<br>CHANGEUSER, CREATE, DELETE, DROP, EXECUTE, INSERT,<br>LOGIN, LOGOUT, OTHER, REPLACE, SELECT, SET, UPDATE. |
| Affected<br>Rows    | Greater than, Less<br>than                            | Select affected rows                                                                                                    |
| Returned<br>Rows    | Greater than, Less<br>than                            | Select returned rows                                                                                                    |
|                     |                                                       |                                                                                                    |

| Scanned<br>Rows   | Greater than, Less<br>than | Select scanned rows                   |
|-------------------|----------------------------|---------------------------------------|
| Execution<br>Time | Greater than, Less<br>than | Select execution time in microseconds |

#### Example

If the following rule content is set: the database name should include a , b , or c , and the client IP should include IP1, 2 or 3, then the audit logs filtered by the rule are those where the database name includes a , b , or

c and the client IP includes IP1, 2, or 3.

# **Deleting Rule Template**

Last updated : 2023-12-12 15:03:38

This document describes how to delete a database audit rule template in the console.

#### Note:

If a rule template is associated with an instance, deletion is not supported. Only when a rule template is not bound to any instance can it be deleted. Once a rule template is deleted, it can no longer be applied to instances.

### Directions

- 1. Log in to the TDSQL-C for MySQL console.
- 2. On the left sidebar, click Database Audit.
- 3. Select Region and click Rule Template.

| Audit Instance     | Audit Log | Rule Template |                      |              |                                |             |
|--------------------|-----------|---------------|----------------------|--------------|--------------------------------|-------------|
| Create Rule Templa | te        |               |                      |              |                                |             |
| Rule Template ID   | N         | lame          | Associated Instances | Risk Level 🔻 | Alarm Policy 🝸                 | Description |
| cynosdb-           | r         |               |                      | Low risk     | Do not send alarm notification |             |

4. Find the target rule template in the rule template list, or search for it by resource attribute in the search box, and click **Delete** in the **Operation** column.

5. In the pop-up window, click **OK**.

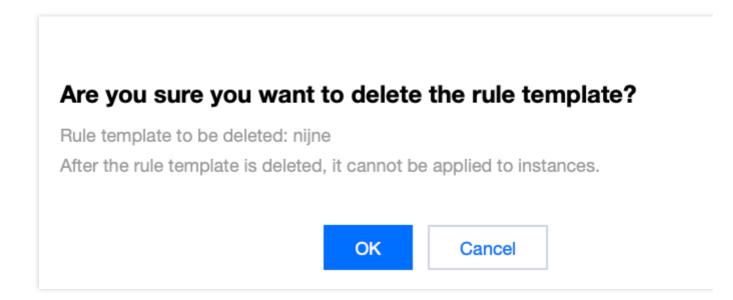

# Viewing Audit Task

Last updated : 2023-02-23 11:06:12

This document describes how to view the details and progress of an audit task in the console, such as enabling/disabling/modifying the audit service and modifying the audit rule.

## Task type

In the task list, you can view the following types of audit tasks: enabling/disabling/modifying the database audit service, modifying the audit rule, and modifying/deleting an audit rule template.

### Viewing an audit task

- 1. Log in to the TDSQL-C for MySQL console.
- 2. On the left sidebar, click Task List.
- 3. Select the region at the top.
- 4. Directly find or search for the target audit task by keyword to view its details.

| All     | Today Yesterday | Last 7 days Last 30 days | Select date Select da | ite 🛅         |                     | eparate keywords with " "; press | s Enter to separate filter tag | s Q          | φx | ¢ ±      |
|---------|-----------------|--------------------------|-----------------------|---------------|---------------------|----------------------------------|--------------------------------|--------------|----|----------|
| Task ID | Task Type 🔻     | Cluster ID/Name          | Instance ID/Name      | Task Progress | Task Status 🔻       | Task Start Time                  | Task End Time                  | Operation    |    |          |
| 212     | 10000           |                          |                       | 100 %         | Executed successful | lly 2023-02-07 14:49:40          | 2023-02-07 14:49:59            | Task Details |    | <b>^</b> |

# Searching by keyword

In the task list, you can search for the target task by task ID, cluster ID, instance ID, cluster name, and instance name. Separate multiple keywords by vertical bar "|" and separate filter tags by carriage return.

# Downloading the task data

Click the

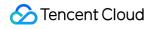

<u>+</u>

icon next to the search box to download the data on the current page or under the current search criteria.

## Viewing task details

In the task list, find the target audit task and click **Task Details** in the **Operation** column.

| Task Details - M | anual Backup          |         | > |
|------------------|-----------------------|---------|---|
| Task ID          | 2123!                 |         |   |
| Cluster ID/Name  |                       |         |   |
| Instance ID/Name |                       |         |   |
| Start Time       | 2023-02-07 14:49:40   |         |   |
| End Time         | 2023-02-07 14:49:59   |         |   |
| Task Progress    | 100%                  |         |   |
| Task Status      | Executed successfully |         |   |
|                  |                       |         |   |
|                  |                       |         |   |
|                  |                       | _       |   |
|                  |                       | Disable |   |

# Authorizing Sub-User to Use Database Audit

Last updated : 2023-07-27 15:37:21

By default, sub-users have no permission to use database audit in TDSQL-C for MySQL. Therefore, you need to create policies if you want them to use it. If you don't need to manage sub-accounts' access to resources related to TDSQL-C for MySQL Database Audit, you can ignore this document.

Cloud Access Management (CAM) is a web-based Tencent Cloud service that helps you securely manage and control access permissions to your Tencent Cloud resources. Using CAM, you can create, manage, and terminate users (groups), and control the Tencent Cloud resources that can be used by the specified user through identity and policy management.

When using CAM, you can associate a policy with a user or user group to allow or forbid them to use specified resources to complete specified tasks. For more information on CAM policies, see Syntax Logic.

### Directions

1. Log in to the CAM console as a root account, select the target sub-user in the user list, and click Authorize.

| Username \$ | User Type T  | Account ID | Creation Time \$    |
|-------------|--------------|------------|---------------------|
| ▶ 183 om    | Root Account |            | 2022-06-16 11:03:16 |
| ▶ 🗌 a       | Sub-user     |            | 2022-11-23 16:14:56 |

2. In the pop-up window, select the **QcloudCynosDBFullAccess** or **QcloudCynosDBReadOnlyAccess** preset policy and click **OK** to complete the authorization.

| lect Policies (2 Total)                                      |               |   | 2 selected                        |   |
|--------------------------------------------------------------|---------------|---|-----------------------------------|---|
| dsql-c                                                       | <b>0</b> Q    |   | Policy Name                       |   |
| Policy Name                                                  | Policy type ▼ |   | QcloudCynosDBFullAccess           |   |
| QcloudCynosDBFullAccess<br>Full read-write access to CynosDB | Preset Policy |   | Full read-write access to CynosDB |   |
| run read-write access to Cynosob                             |               |   | QcloudCynosDBReadOnlyAccess       | I |
| QcloudCynosDBReadOnlyAccess<br>Read-only access to CynosDB   | Preset Policy | ↔ | Read-only access to CynosDB       |   |
|                                                              |               |   |                                   |   |
|                                                              |               |   |                                   |   |
|                                                              |               |   |                                   |   |
|                                                              |               |   |                                   |   |
|                                                              |               |   |                                   |   |